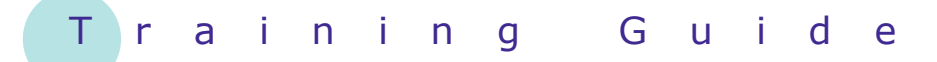

# **Microsoft Word 2010 – Level 1**

# 3 – Getting help

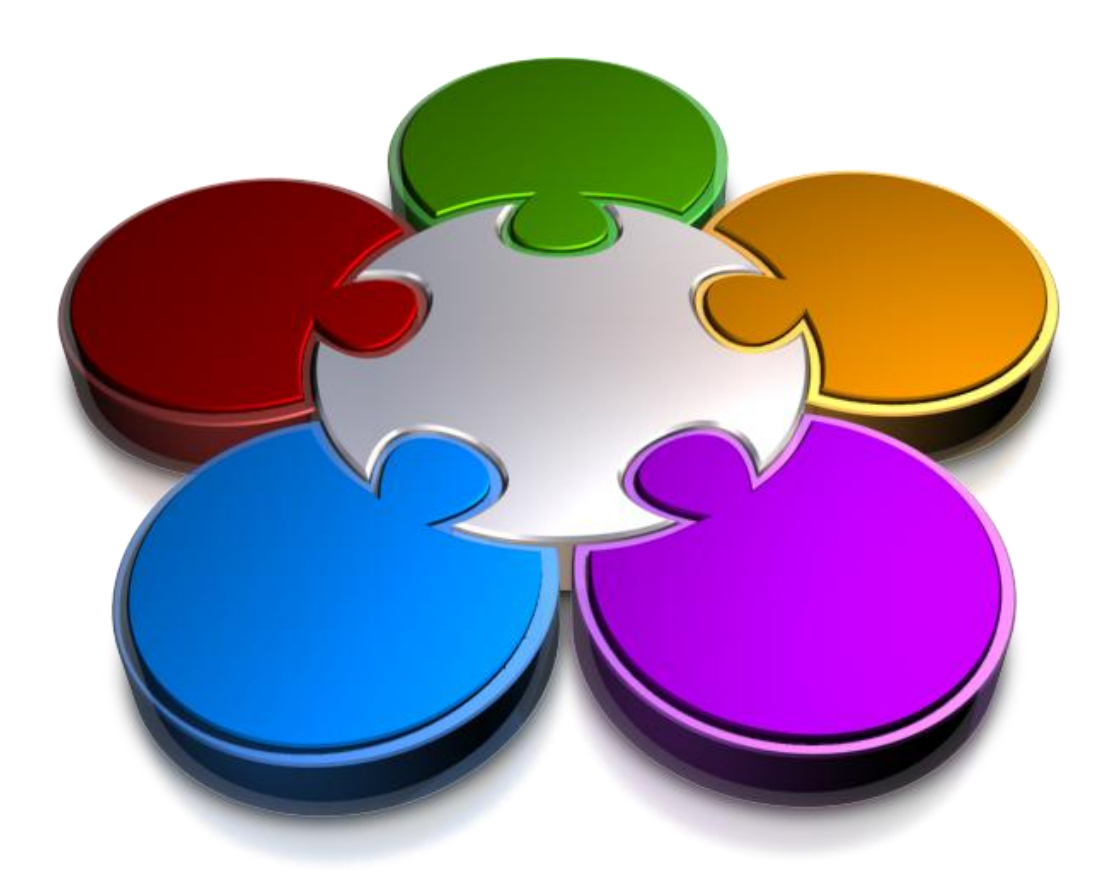

**CORPORATE LEARNING & DE OPMENT** ΈI

# **GETTING HELP**

**INFOCUS**

While the interface in Microsoft Word is intuitive and easy to use, there will always be aspects that you don't quite understand and require assistance with. This is where *Help* comes in, and Microsoft Word provides it in many ways and locations.

#### **In this booklet you will:**

- gain an understanding of *Help*
- learn how to access the *Help* window
- learn how to browse for *Help*
- learn how to return to the *Home* page
- learn how to use the *Table* of *Contents*
- $\checkmark$  learn how to search using keywords
- $\checkmark$  learn how to disconnect online help
- $\checkmark$  learn how to print a help topic
- $\checkmark$  learn how to use screen tips to access help
- $\checkmark$  learn how to use dialog box help
- $\checkmark$  gain an understanding of sources of help

## **UNDERSTANDING HOW HELP WORKS**

Microsoft Office 2010 contains a wide range of help facilities and options for you to use. The main access point for Help is the *Word Help* window. The *Word Help* window appears when you click on the

*Help* button **a** in the Word window or the *Help* button **in** a dialog box, or point to a command on the ribbon and press  $F1$  to get help specific to the option.

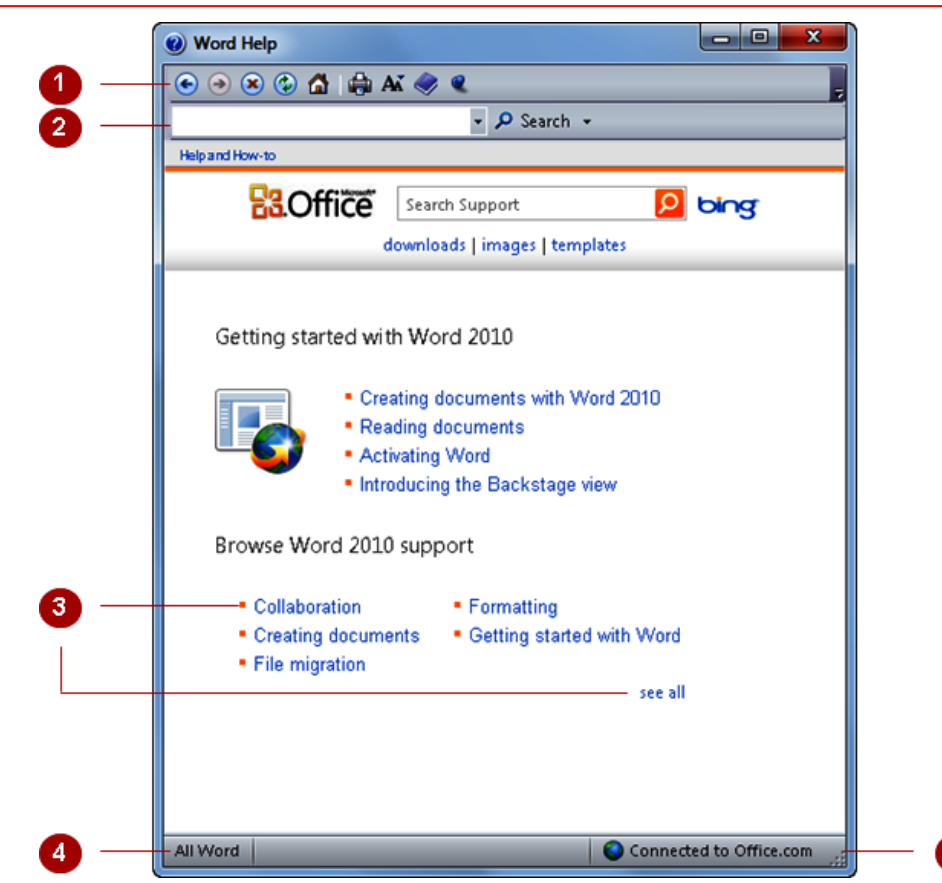

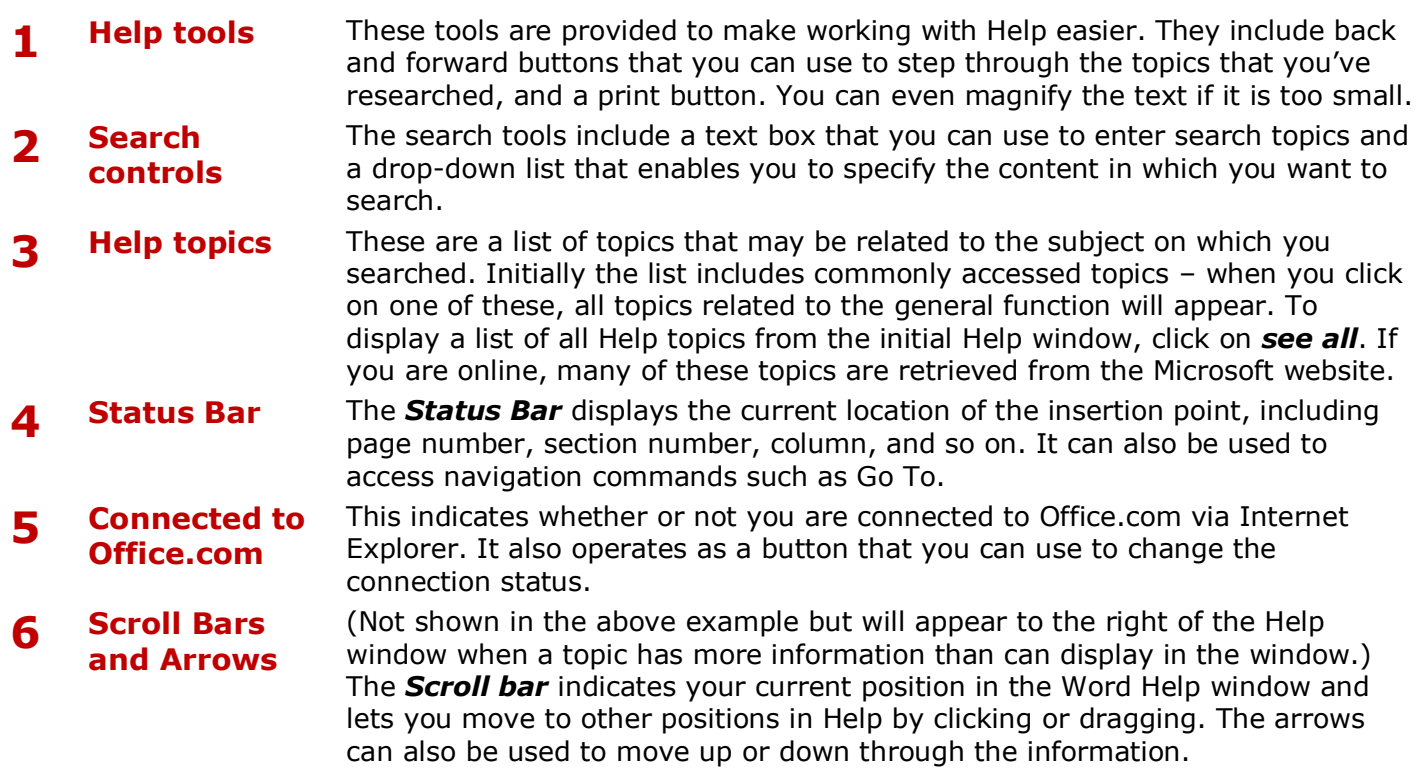

# **ACCESSING THE HELP WINDOW**

The *Word Help* window can be accessed from many places in Word. General help can be accessed by clicking on **Help** a in the Word window. Help for a specific dialog box can be accessed by clicking on *Help* in the dialog box, and command-specific help can be accessed by pointing to a command and pressing  $F1$ .

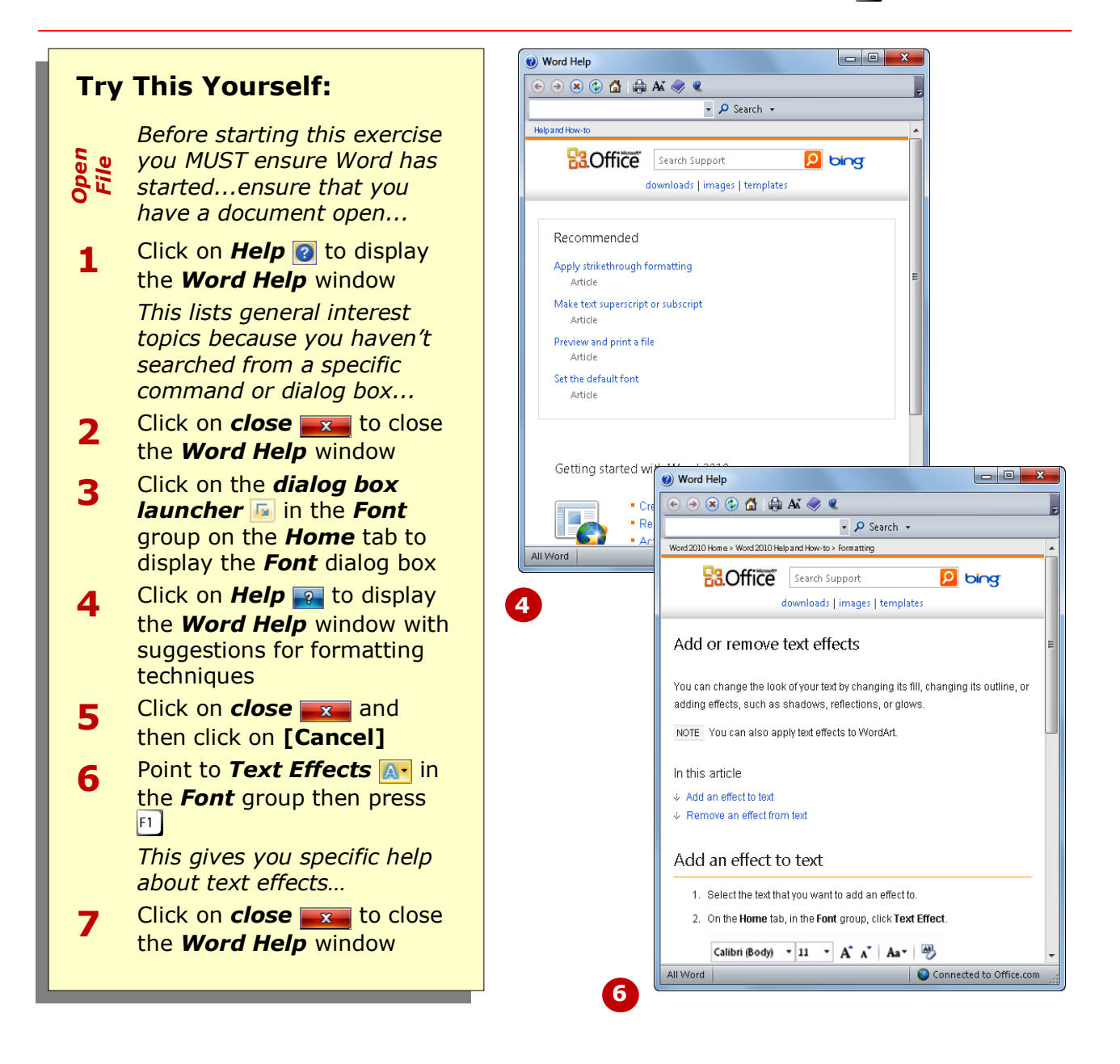

### **For Your Reference…**

To *access Help*, either:

- **•** Click on **Help @**
- Open a dialog box and click on *Help*  $\overline{9}$
- Point to a command and press  $|F|$

### **Handy to Know…**

• Help isn't available directly for every command button on the ribbon. Point to a command and wait for the tooltip to appear. This includes a description of the tool and, if specific help is available, the text *Press F1 for more*  **help** will appear below the description.

# **BROWSING FOR HELP**

When you first open the *Word Help* window, no matter how you access it, you are presented with a series of topics that you can open and read through. The Word Help window comes with a series of buttons that you can use to navigate Help topics, moving backwards and forwards between them as you like.

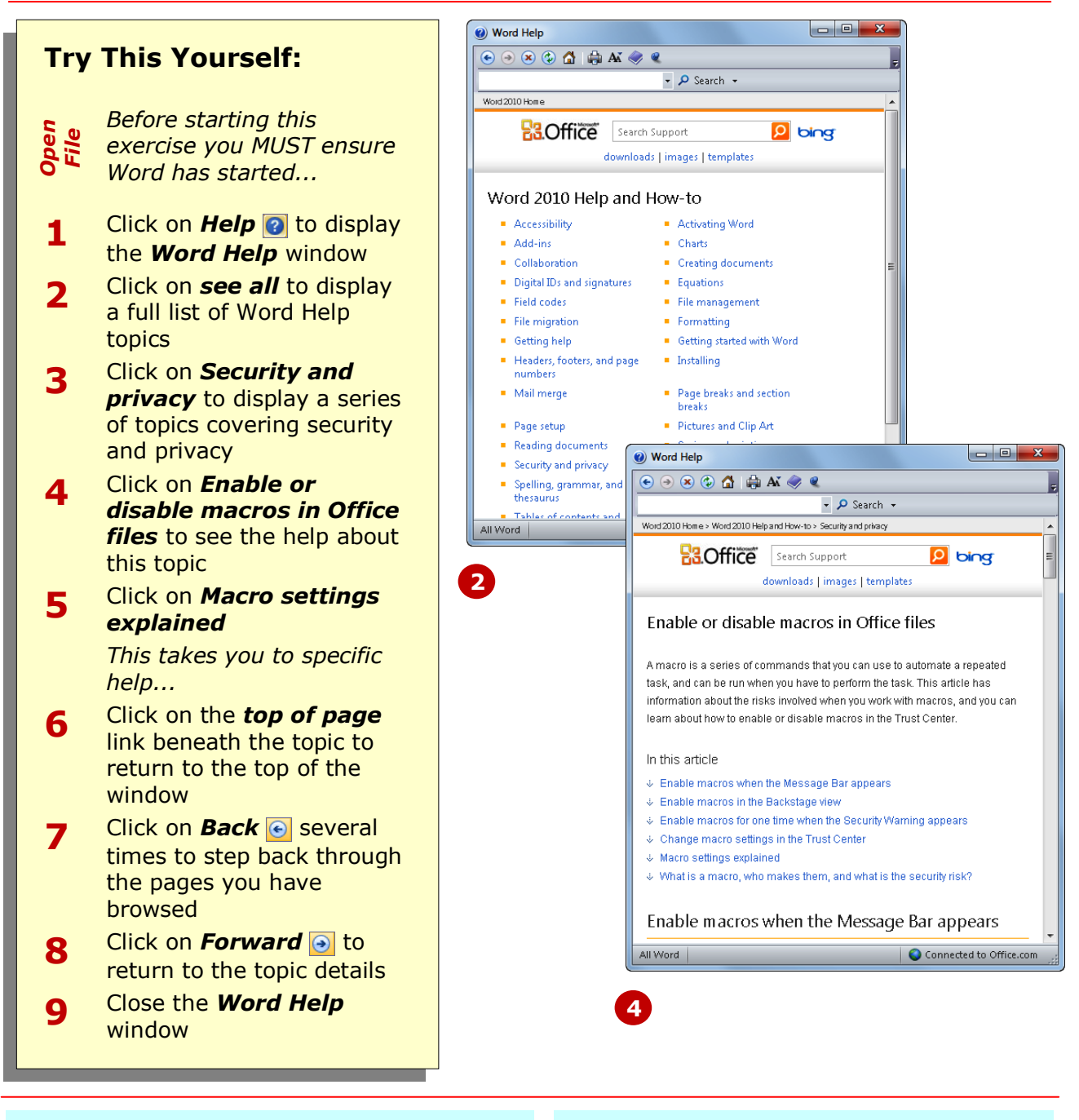

### **For Your Reference…**

#### To *browse* for *Help*:

- 1. Click on *Help*
- 2. Click on a topic link
- 3. Click on **Back**  $\Theta$  or **Forward**  $\Theta$  to step through the pages that have been viewed

#### **Handy to Know…**

 You may have noticed that hyperlinks in *Word Help* are coloured blue whereas normal text is black. If you point to a hyperlink, the mouse pointer will change to a pointing hand  $\sqrt[n]{\ }$ .

# **RETURNING TO THE HOME PAGE**

When you browse through Help, you can follow links and related topics and suddenly end up in a screen a long way from home. The *Word Help* window has several ways that you can skip straight back to the *Home page*. From here you can start your browsing afresh and choose another topic from those offered on the main page.

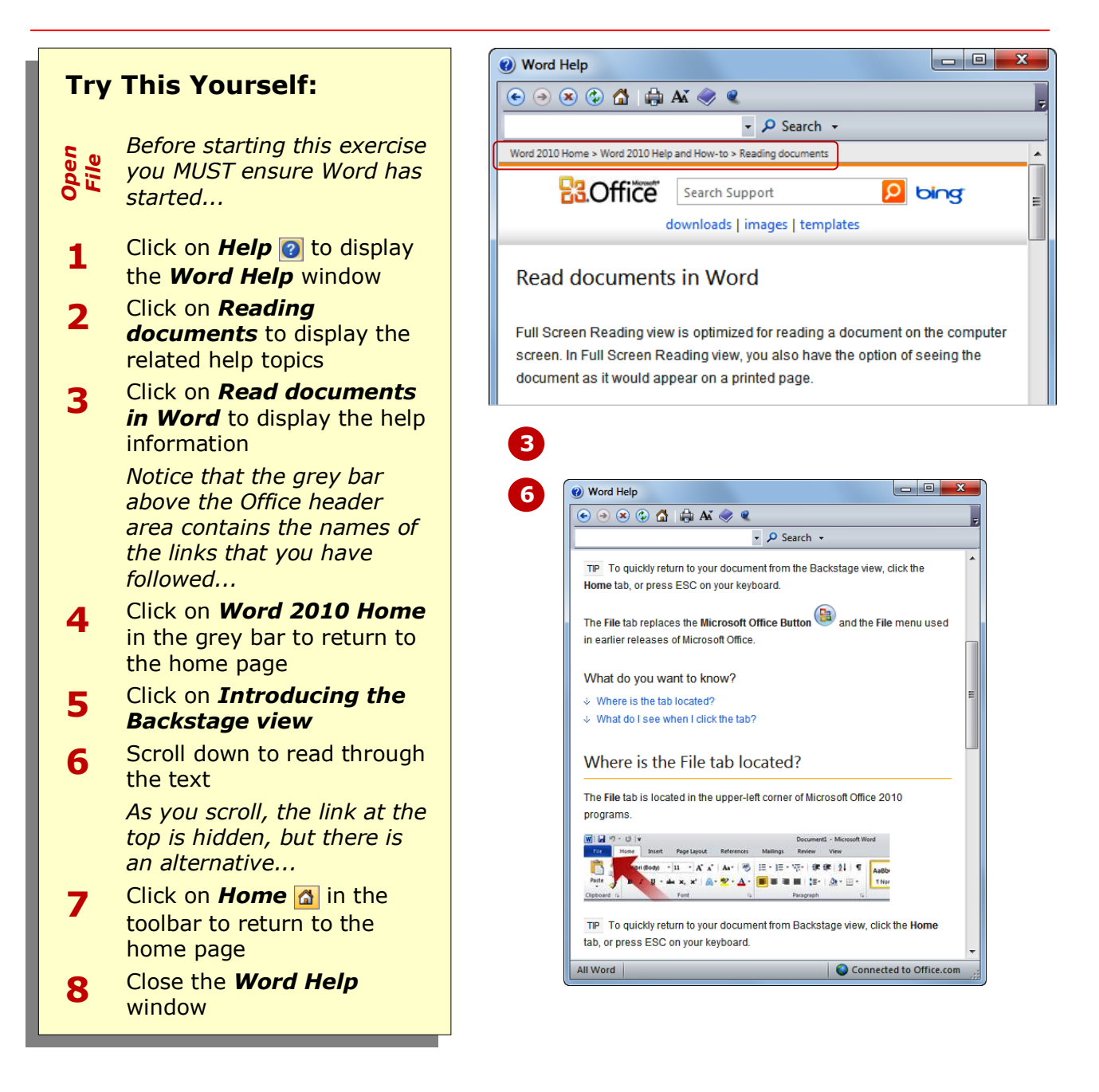

### **For Your Reference…**

To *return* to the Help *home page*: 1. Click on *Word Home* Or Click on *Home* 

#### **Handy to Know…**

 If you find the text in the *Word Help* window a bit difficult to read, you can click on **Change Font Size M** and select a larger size.

# **USING THE TABLE OF CONTENTS**

If you're not exactly sure what the name of the topic is that you need help on, or you just want to find out more about Microsoft Word, you can use the *Table of Contents*. This feature provides an expandable list of

topics that you can open and explore to find information and answers to your problems. The *Table of Contents* is displayed in a task pane to the left of the *Word Help* window.

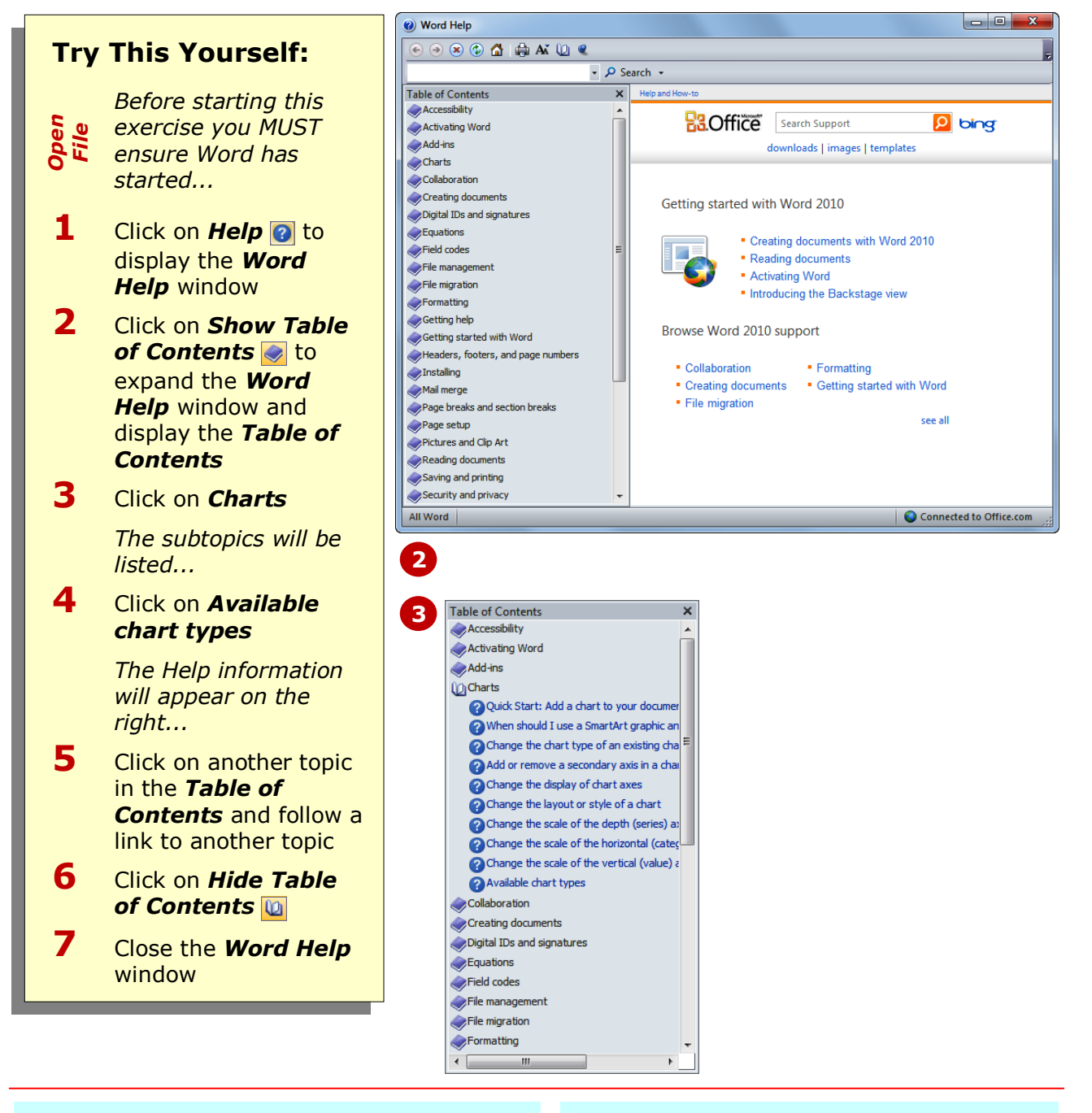

### **For Your Reference…**

To *use* the *Table of Contents*:

- 1. Click on *Help*
- 2. Click on *Show Table of Contents*
- 3. Click on a topic

#### **Handy to Know…**

• The closed book icon in the **Table of** *Contents* indicates that there is more information to be seen. The question mark  $\bullet$  indicates that a help page follows.

# **SEARCHING USING KEYWORDS**

If you know exactly what you want help for, and the topic isn't listed in the *Table of Contents* or in the *Word Help* window, you can search for the information using *keywords*. The *Word Help* window

includes a text box in which you type the keywords or phrases that you want to search for. The search will return help topics, relevant articles, templates, training courses, and links to other sites.

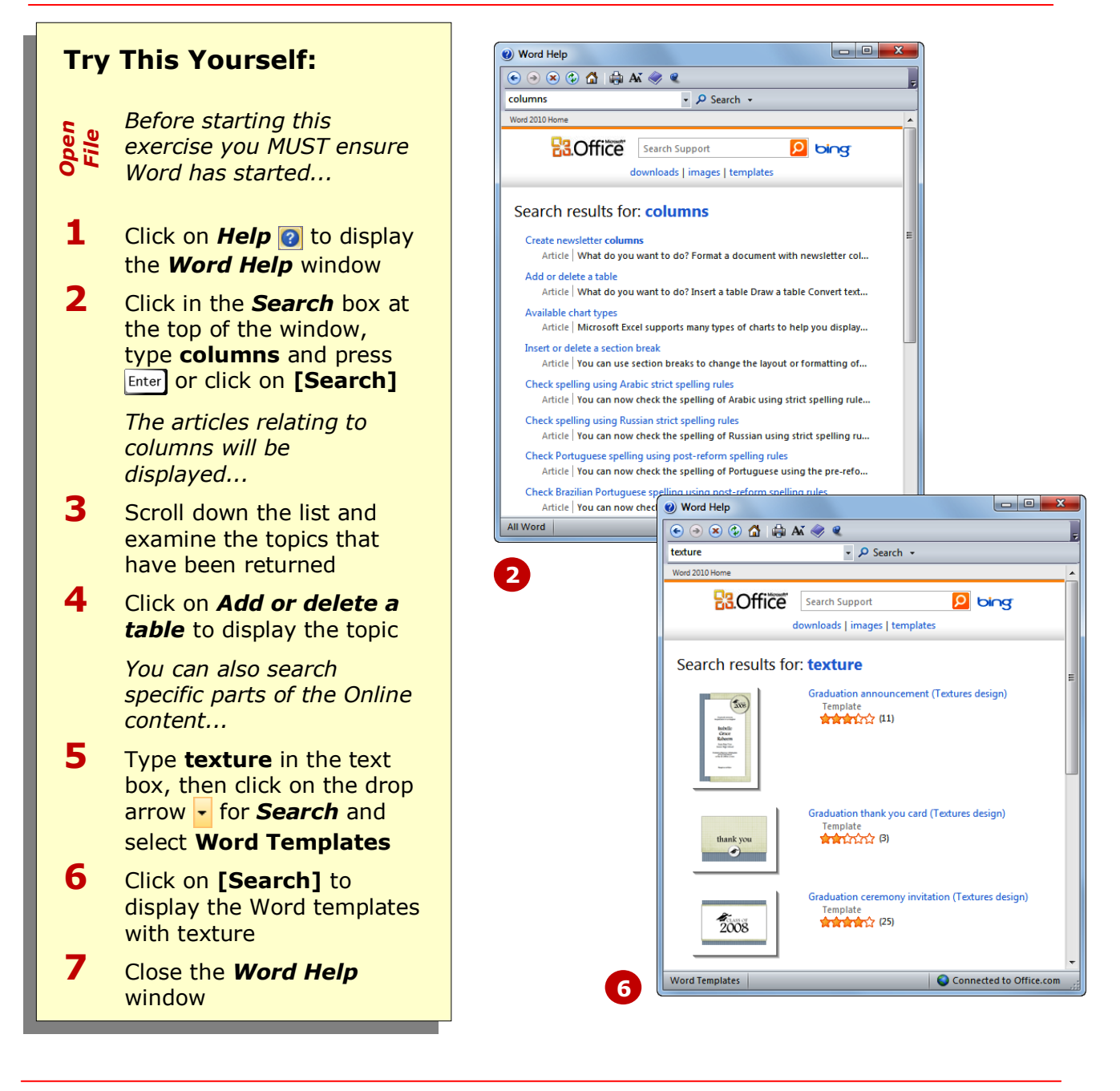

### **For Your Reference…**

To *search* using *keywords*:

- 1. Click on *Help*
- 2. Click in the keyword text box
- 3. Type the keyword and press **Enter**
- 4. Click on the drop arrow **for Search** and select specific content if required

#### **Handy to Know…**

 You can search for specific downloads, images and templates at *office.microsoft.com* by typing a keyword into the *Search Support* text box near the top of the *Word Help* window and then clicking on *downloads*, *images* or *templates*.

# **DISCONNECTING ONLINE HELP**

Many of the Microsoft Office help tools and facilities will attempt to make contact with specific websites and therefore require an internet connection. If you don't want this to happen, you can disable access to online

content. This will avoid any delays during searching caused by a slow internet connection and reduce the likelihood of exceeding any download limit that you may have.

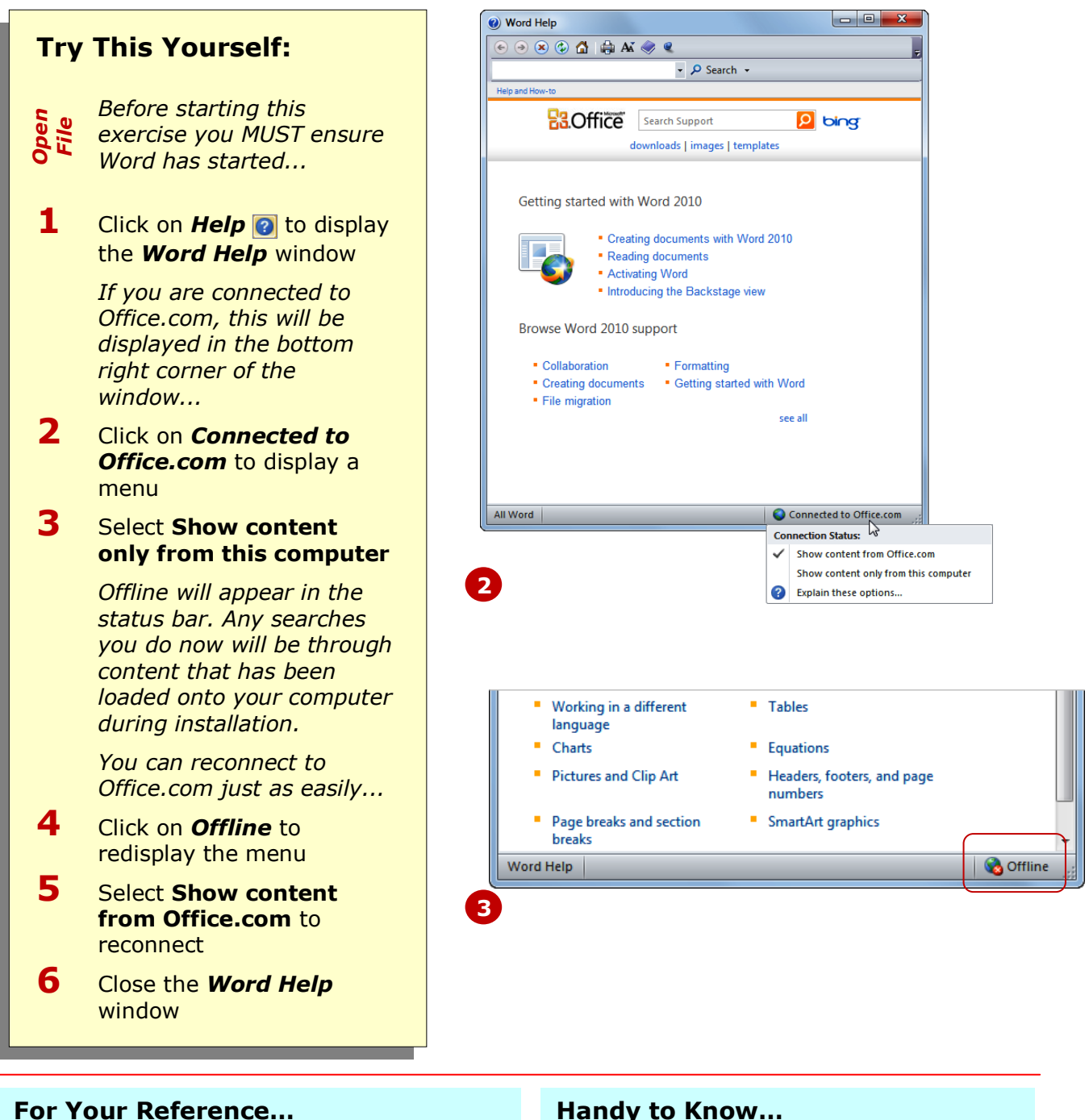

To *disconnect online help*:

- 1. Click on *Connected to Office.com*
- 2. Select **Show content only from this computer**

#### **Handy to Know…**

• If you leave Word Help offline, it will stay that way until you reconnect it.

# **PRINTING A HELP TOPIC**

When accessing help topics in Word, you may find information that you expect to use quite often or that you want to pass on to someone else. In this situation, you may find it easier to print the help details. The **Print** button is provided along with the other Word Help tools to make this possible. You can print one page or entire topics.

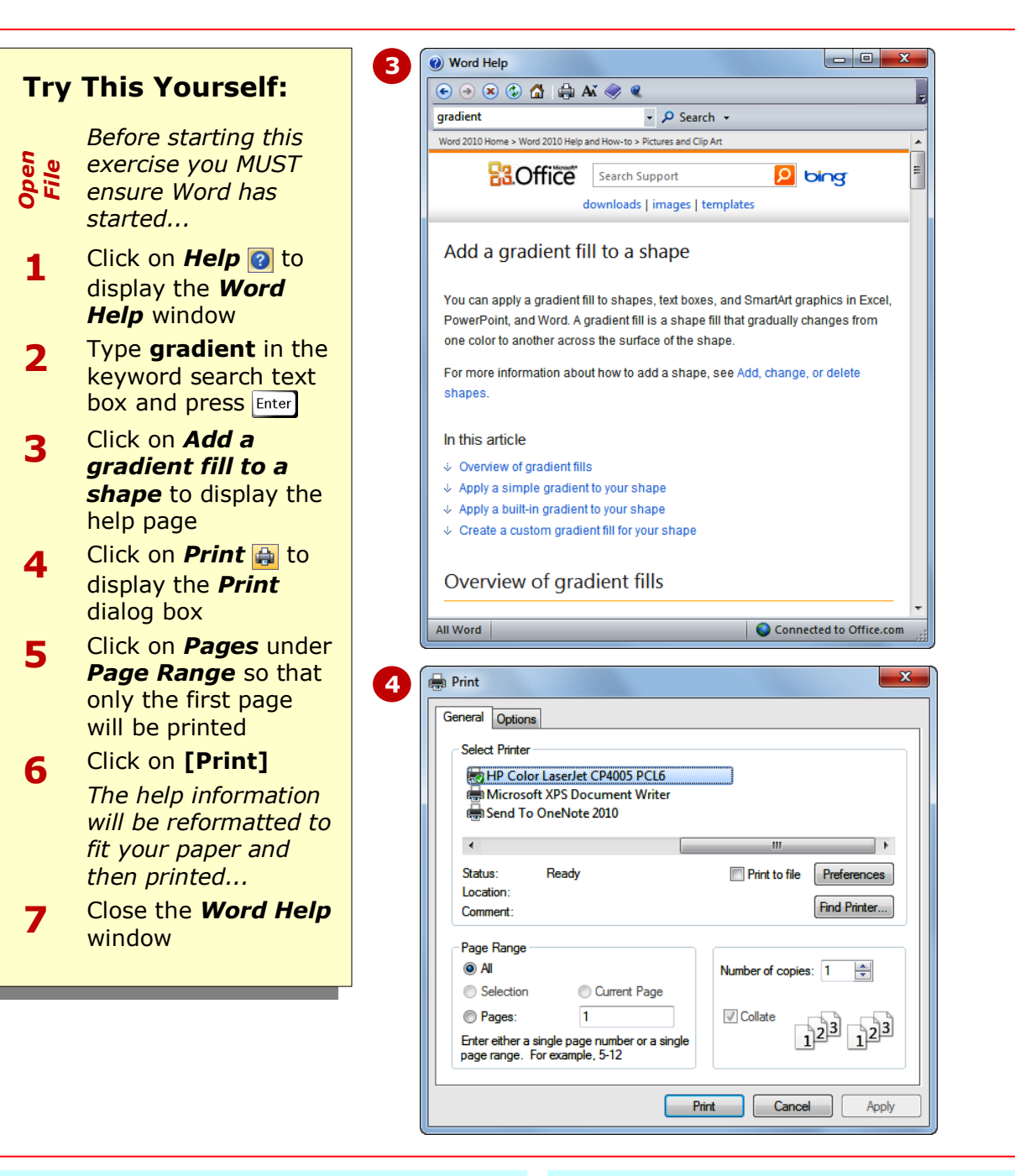

### **For Your Reference…**

#### To *print* a *help topic*:

- 1. Display the help information in the *Word Help* window
- 2. Click on *Print*
- 3. Click on **[Print]**

#### **Handy to Know…**

 If you want to print only a section of a help page, select the text using the mouse before clicking on *Print* . In the *Print* dialog box, click on *Selection* and then click on **[Print]**. Only the selected text will be printed.

# **WORKING WITH SCREEN TIPS**

One way of finding out more information about commands on the ribbon is to use the *screen tips*. These are small windows of information that appear when you point to a command. In some cases, they just

tell you the name of the tool and describe its purpose. In others, they provide direct access to additional help information. Screen tips are also referred to as tool tips.

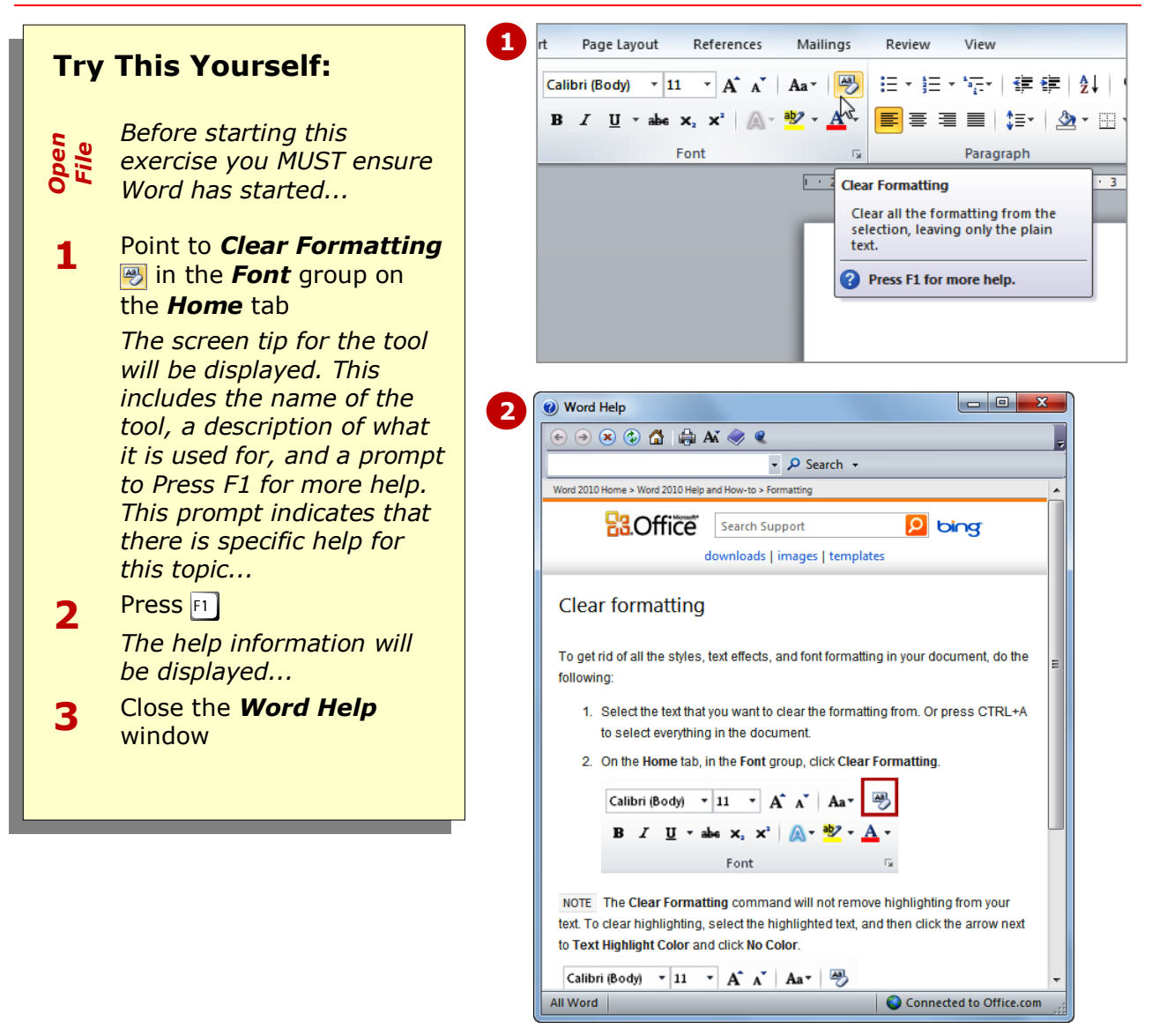

### **For Your Reference…**

#### To *access help* via *screen tips*:

- 1. Point to the tool
- 2. Press  $F1$  for more help if the option is available

#### **Handy to Know…**

• If you point to a formatting option in a gallery such as *Styles*, the tool tip will display the name of the style. It will also temporarily reformat your text using *Live Preview*, so don't be alarmed. The text will change back to its original format when you move the mouse away from the gallery.

# **DIALOG BOX HELP**

Another way that you can access help is via dialog boxes. When you access help via a dialog box, suggestions specific to the purpose of the dialog box will be displayed.

You can click on these links to find more information or perform a keyword search if necessary.

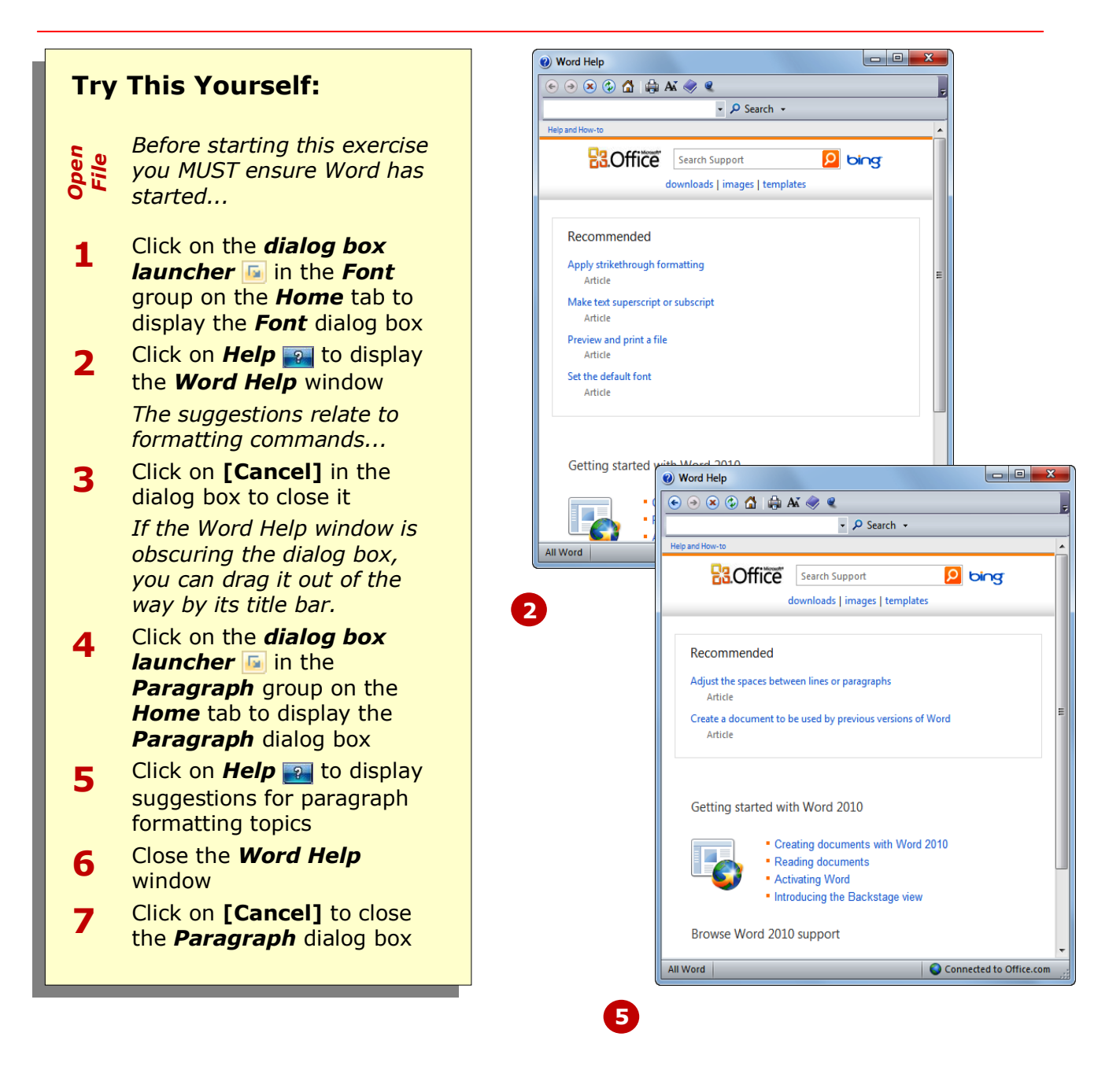

### **For Your Reference…**

To *access help* via a *dialog box*:

- 1. Display the dialog box
- 2. Click on *Help*

#### **Handy to Know…**

• You can also press  $F1$  in a dialog box to access help specific to that dialog box.

# **OTHER SOURCES OF HELP**

Microsoft Office 2010 applications are extremely sophisticated. They allow you to perform everyday tasks with relative ease, but also have the power and grunt for very specialised and advanced functions. No

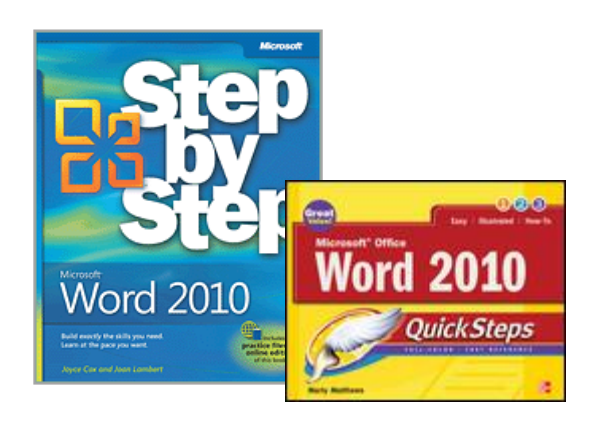

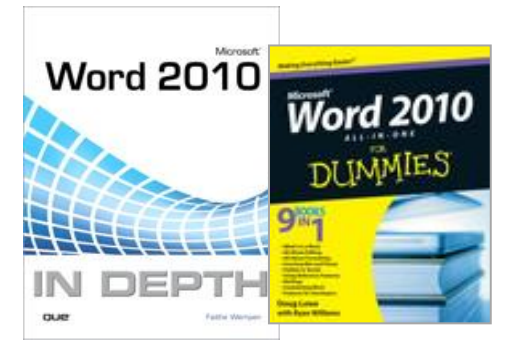

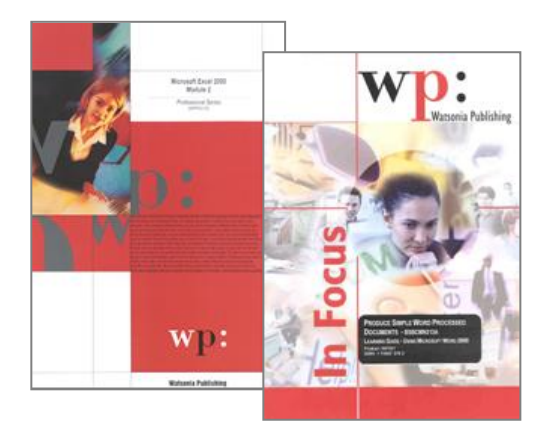

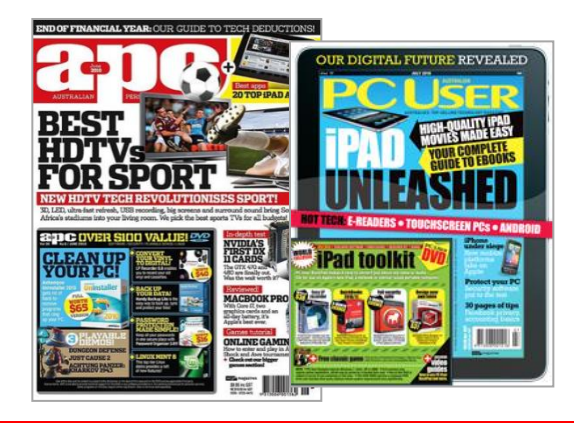

matter how much you know, you'll still get stuck from time to time. Fortunately, there is a wealth of information out there for you to call upon.

### **Friends And Colleagues**

Never underestimate the value of friends and colleagues. If they have been using the software long enough, there is a fair chance that they will know a way around a problem or at least know where to find help.

### **Reference Manuals**

There are literally thousands of reference books available for software applications. These books can be found in the *Computer* section of almost every bookstore in Australia. They are often used as reference books because they are too large and too technical to read from cover to cover. While they can be expensive, many people prefer to keep one or two by their computers for reference. They all have an extensive table of contents and index to make searching for topics relatively easy. Microsoft Press put out manuals specifically for their own software that vary in level from very introductory to advanced.

### **Training Manuals**

Training manuals focus more on how to do things rather than provide a complete reference. They are usually written as a series and in sequence, e.g. Level 1, 2, and 3, or Module 1 and 2. Good training manuals provide step-by-step instructions and plenty of screen shots so that you can easily and quickly see where you are up to and what you should have done. Many are written to a particular curriculum or accreditation syllabus and can be used for examination preparation.

### **Computer Magazines**

Since they are usually produced as monthly publications, computer magazines and journals provide the most up to date information of all printed references. Computer magazines are available through newsagents or directly by subscription. Some also have periodic supplements that provide additional tips and information.

### **CONCLUDING REMARKS**

#### **Congratulations!**

You have now completed the **Getting help** booklet. This booklet was designed to get you to the point where you can competently perform a variety of operations as listed in the objectives on page 2.

We have tried to build up your skills and knowledge by having you work through specific tasks. The step by step approach will serve as a reference for you when you need to repeat a task.

#### **Where To From Here…**

The following is a little advice about what to do next:

- Spend some time playing with what you have learnt. You should reinforce the skills that you have acquired and use some of the application's commands. This will test just how much of the concepts and features have stuck! Don't try a big task just yet if you can avoid it - small is a good way to start.
- Some aspects of the course may now be a little vague. Go over some of the points that you may be unclear about. Use the examples and exercises in these notes and have another go - these step-by-step notes were designed to help you in the classroom and in the work place!

Here are a few techniques and strategies that we've found handy for learning more about technology:

- visit CLD's e-learning zone on the Intranet
- read computer magazines there are often useful articles about specific techniques
- if you have the skills and facilities, browse the Internet, specifically the technical pages of the application that you have just learnt
- take an interest in what your work colleagues have done and how they did it we don't suggest that you plagiarise but you can certainly learn from the techniques of others
- if your software came with a manual (which is rare nowadays) spend a bit of time each day reading a few pages. Then try the techniques out straight away - over a period of time you'll learn a lot this way
- and of course, there are also more courses and booklets for you to work through
- finally, don't forget to contact CLD's IT Training Helpdesk on **01243-752100**